# **UW-Madison Cryo-EM Research Center**

Updated 11/20/2020

## **Using Globus**

[Globus](https://www.globus.org/) is a data management service to help move files quickly between **endpoints**. Globus removes data management roadbloacks and headaches to make it easier to work with data while giving security and reliability. Globus uses a  $GridFTP$  to provide reliable and high performance file transfers of large data.

The UW-Madison Cryo-EM Research Center (CEMRC) data collections are staged in our network filesystem under individual user directories and available to download via the Globus service.

## **Prerequisites**

#### **Transfers to a local computer**

CEMRC has a Globus endpoint that is a "Globus Connect Server" and manages multiple globus collections to allow per-user access.

If you need to transfer data to your local computer instead of another managed Globus server you will need to first install the [Globus Connect Personal software,](https://www.globus.org/globus-connect-personal) which gives a lightweight interface for managing Globus file transfers to your laptop or lab computer. Installers are available for Mac, Linux, and Windows.

#### **Finding us in the Globus Web Interface**

To use an endpoint you must activate it. The activations are time-limited and transfers can only happen when both source and destination endpoints are activated. You should login to the CEMRC endpoint using your NetID username and password to activate this endpoint.

You will need to be able to log in to the [Globus web interface](https://app.globus.org/) and use your UW-Madison NetID by selecting the University of Wisconsin-Madison from the drop down and pressing "Continue".

## **The CEMRC Globus Endpoint**

The File Manager is where you can search and find the collections.

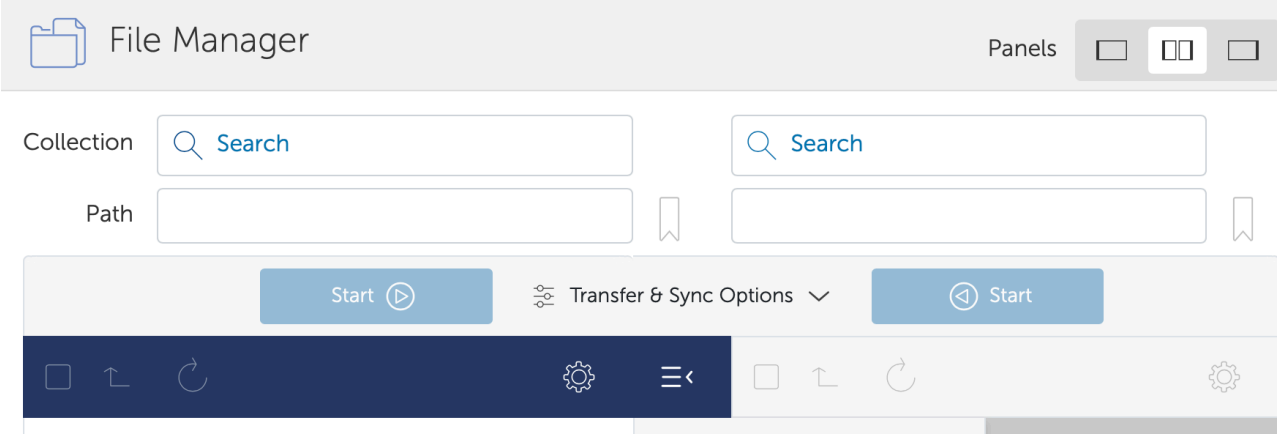

In the File Manager, in the left-hand panel search for the Collection UW Madison Cryo and select the UW-Madison Cryo-EM Research Center Data to browse to your directory containing collected datasets.

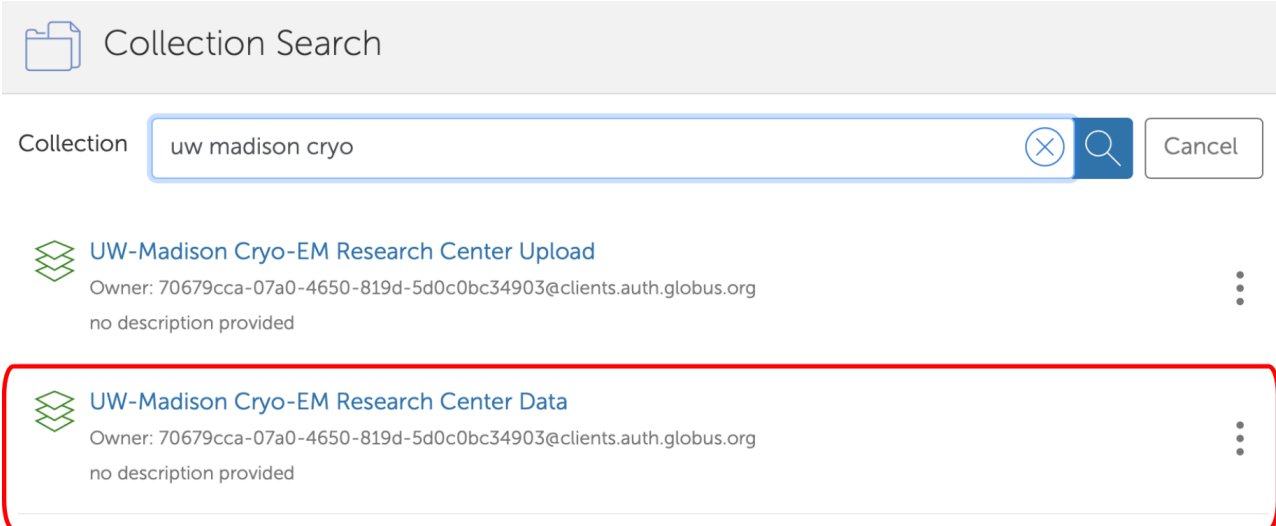

Then to begin a file transfer, go to the File Manager and in the "two panel" view. Select the UW-Madison Cryo-EM Research Center Data collection on the left side, and then a destination collection on the right side.

If you are using Globus Connect Personal, you should also search and find your personal globus collection on the right side panel.

Next, navigate within your CEMRC user directory shown in the left-hand panel to see a list of each microscope/camera combination to find the instrument of your data collection.

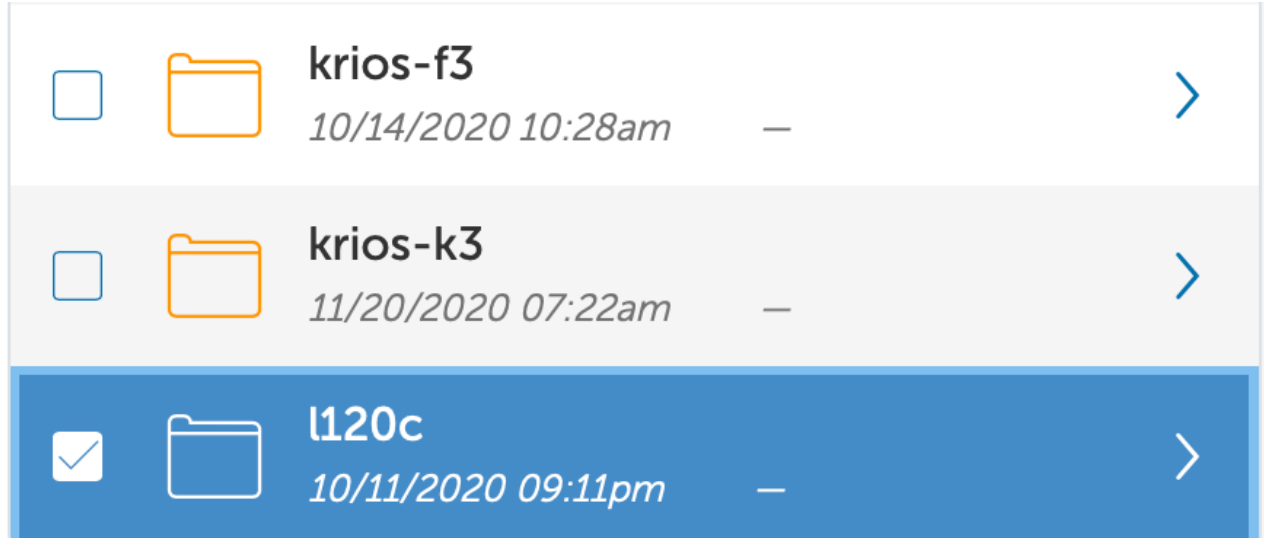

Select one or more files or directories to choose what data to transfer. In the right-hand panel navigate to the appropriate destination directory.

Begin your data transfer by choosing Start.

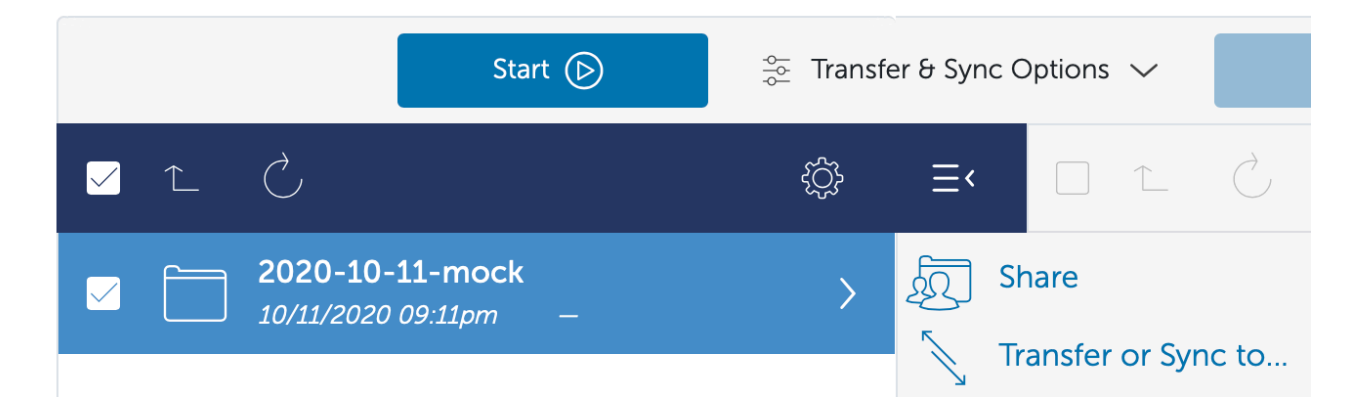